# **BIOS User Guide**

## **RACING P1**

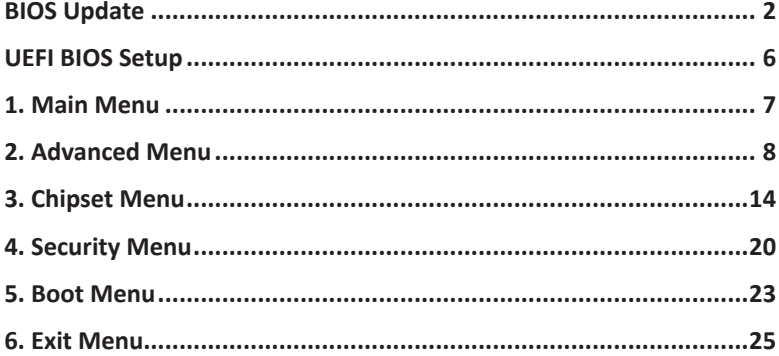

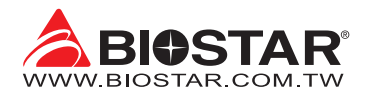

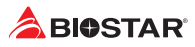

## **BIOS Update**

The BIOS can be updated using either of the following utilities:

- •  BIOSTAR BIOS-FLASHER: Using this utility, the BIOS can be updated from a file on a hard disk, a USB drive (a flash drive or a USB hard drive), or a CD-ROM.
- •  BIOSTAR BIOS Update Utility: It enables automated updating while in the Windows environment. Using this utility, the BIOS can be updated from a file on a hard disk, a USB drive (a flash drive or a USB hard drive), or a CD-ROM, or from the file location on the Web.

#### **BIOSTAR BIOS-FLASHER**

#### Note

- »*This utility only allows storage device with FAT32/16 format and single partition.*
- »*Shutting down or resetting the system while updating the BIOS will lead to system boot failure.*

#### Updating BIOS with BIOSTAR BIOS-FLASHER

- 1. Go to the website to download the latest BIOS file for the motherboard.
- 2. Then, copy and save the BIOS file into a USB flash (pen) drive.
- 3. Insert the USB pen drive that contains the BIOS file to the USB port.
- 4. Power on or reset the computer and then press <F12> during the POST process.

5. After entering the POST screen, the BIOS-FLASHER utility pops out. Choose <fs0> to search for the BIOS file.

6. Select the proper BIOS file, and a message asking if you are sure to flash the BIOS file. Click "Yes" to start updating BIOS.

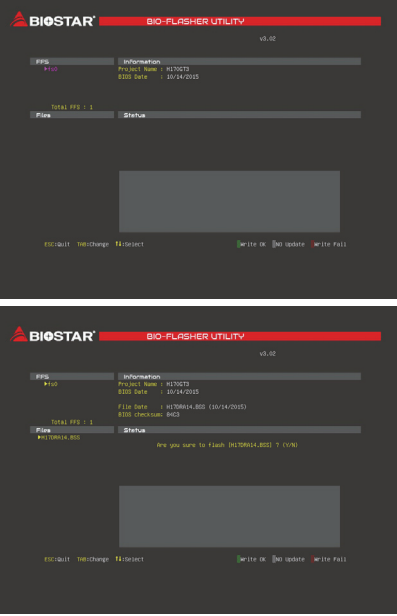

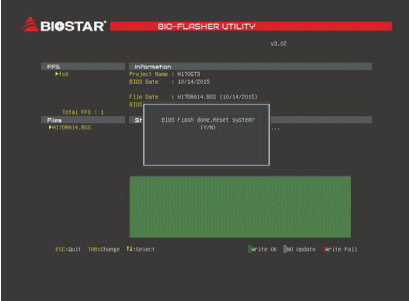

7. A dialog pops out after BIOS flash is completed, asking you to restart the system. Press the <Y> key to restart system.

8. While the system boots up and the full screen logo shows up, press <DEL> key to enter BIOS setup.

After entering the BIOS setup, please go to the <Save & Exit>, using the <Restore Defaults> function to load Optimized Defaults, and select <Save Changes and Reset> to restart the computer. Then the BIOS Update is completed.

### **BIOS Update Utility (through the Internet)**

- 1. Installing BIOS Update Utility from the DVD Driver.
- 2. Please make sure the system is connected to the internet before using this function.
- 3. Launch BIOS Update Utility and click the "Online Update" button on the main screen.

4. An open dialog will show up to request your agreement to start the BIOS update. Click "Yes" to start the online update procedure.

5. If there is a new BIOS version, the utility will ask you to download it. Click "Yes" to proceed.

6. After the download is completed, you will be asked to program (update) the BIOS or not. Click "Yes" to proceed.

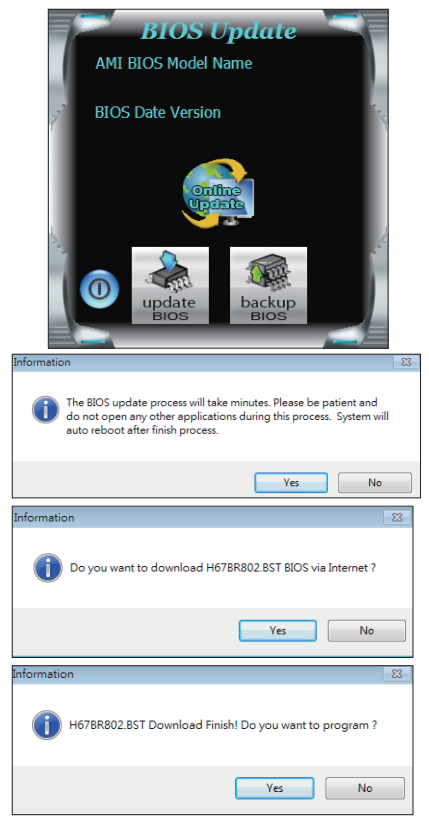

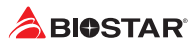

7. After the updating process is finished, you will be asked you to reboot the system. Click "OK" to reboot.

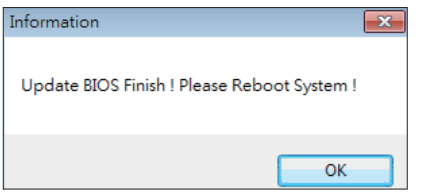

8. While the system boots up and the full screen logo shows up, press <DEL> key to enter BIOS setup.

After entering the BIOS setup, please go to the <Save & Exit>, using the <Restore Defaults> function to load Optimized Defaults, and select <Save Changes> and <Reset> to restart the computer. Then, the BIOS Update is completed.

#### **BIOS Update Utility (through a BIOS file)**

- 1. Installing BIOS Update Utility from the DVD Driver.
- 2. Download the proper BIOS from http://www.biostar.com.tw/

3. Launch BIOS Update Utility and click the "Update BIOS" button on the main screen.

4. A warning message will show up to request your agreement to start the BIOS update. Click "OK" to start the update procedure.

5. Choose the location for your BIOS file in the system. Please select the proper BIOS file, and then click on "Open". It will take several minutes, please be patient.

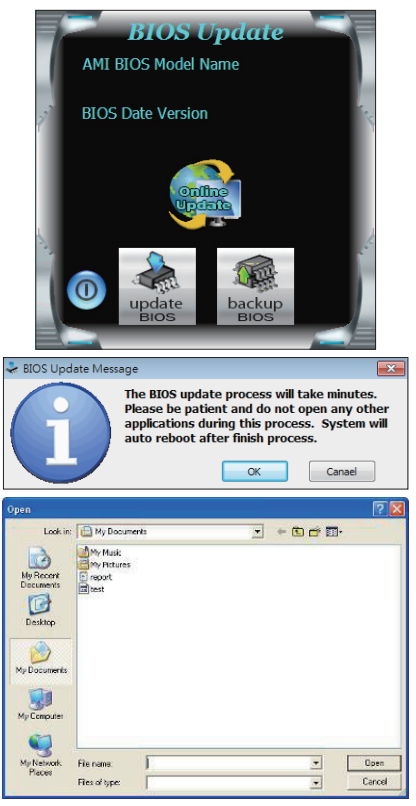

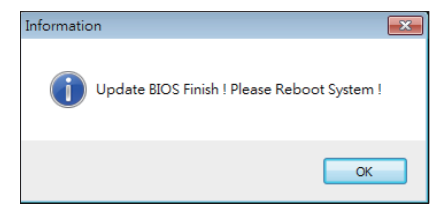

6. After the BIOS Update process is finished, click on "OK" to reboot the system.

7. While the system boots up and the full screen logo shows up, press <DEL> key to enter BIOS setup.

After entering the BIOS setup, please go to the <Save & Exit>, using the <Restore Defaults> function to load Optimized Defaults, and select <Save Changes and Reset> to restart the computer. Then, the BIOS Update is completed.

#### **Backup BIOS**

Click the Backup BIOS button on the main screen for the backup of BIOS, and select a proper location for your backup BIOS file in the system, and click "Save".

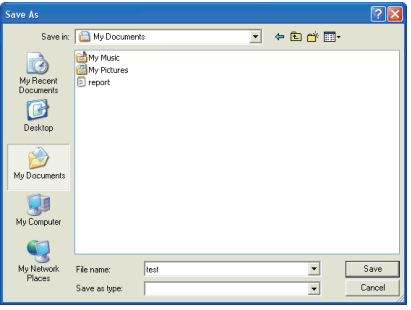

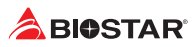

## **UEFI BIOS Setup**

## **Introduction**

The purpose of this manual is to describe the settings in the AMI UEFI BIOS Setup program on this motherboard. The Setup program allows users to modify the basic system configuration and save these settings to NVRAM.

UEFI BIOS determines what a computer can do without accessing programs from a disk. This system controls most of the input and output devices such as keyboard, mouse, serial ports and disk drives. BIOS activates at the first stage of the booting process, loading and executing the operating system. Some additional features, such as virus and password protection or chipset fine-tuning options are also included in UEFI BIOS.

The rest of this manual will to guide you through the options and settings in UEFI BIOS Setup.

## **Plug and Play Support**

This AMI UEFI BIOS supports the Plug and Play Version 1.0A specification.

## **EPA Green PC Support**

This AMI UEFI BIOS supports Version 1.03 of the EPA Green PC specification.

## **ACPI Support**

AMI ACPI UEFI BIOS support Version 1.0/2.0 of Advanced Configuration and Power interface specification (ACPI). It provides ASL code for power management and device configuration capabilities as defined in the ACPI specification, developed by Microsoft, Intel and Toshiba.

## **PCI Bus Support**

This AMI UEFI BIOS also supports Version 2.3 of the Intel PCI (Peripheral Component Interconnect) local bus specification.

## **Using Setup**

When starting up the computer, press **<Del>** during the **Power-On Self-Test (POST)** to enter the UEFI BIOS setup utility.

In the UEFI BIOS setup utility, you will see **General Help** description at the top right corner, and this is providing a brief description of the selected item. **Navigation Keys** for that particular menu are at the bottom right corner, and you can use these keys to select item and change the settings.

#### $\triangleright$  Note

- »*» The default UEFI BIOS settings apply for most conditions to ensure optimum performance of the motherboard. If the system becomes unstable after changing any settings, please load the default settings to ensure system's compatibility and stability. Use Load Setup Default under the Exit Menu.*
- »*» For better system performance, the UEFI BIOS firmware is being continuously updated. The UEFI BIOS information described in this manual is for your reference only. The actual UEFI BIOS information and settings on board may be slightly different from this manual.*
- »*» The content of this manual is subject to be changed without notice. We will not be responsible for any mistakes found in this user's manual and any system damage that may be caused by wrong-settings.*

## **1. Main Menu**

Once you enter AMI UEFI BIOS Setup Utility, the Main Menu will appear on the screen providing an overview of the basic system information.

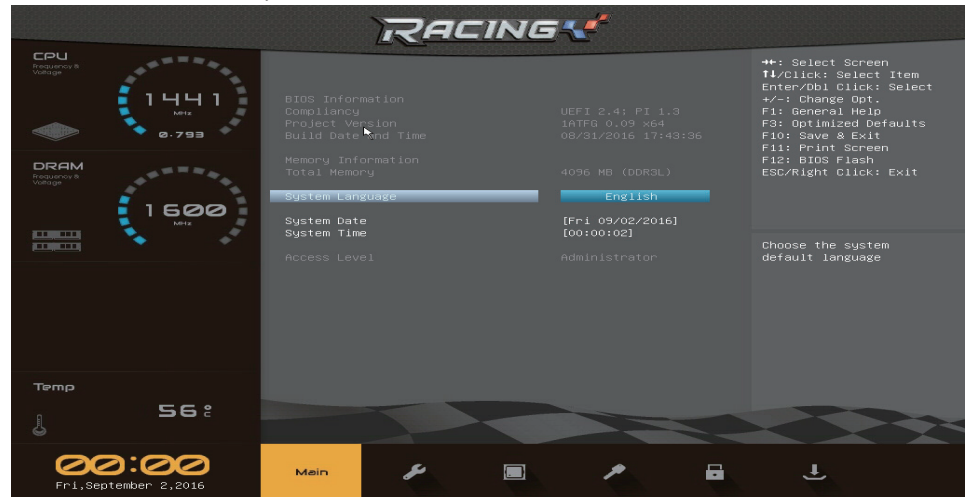

## **BIOS Information**

It shows system information including UEFI BIOS version, Project Code, Model Name, Build Date and etc.

## **Total Memory**

Shows system memory size, VGA shard memory will be excluded.

## **System Language**

Choose the system default language.

## **System Date**

Set the system date. Note that the 'Day' automatically changes when you set the date.

## **System Time**

Set the system internal clock.

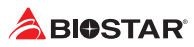

## **2. Advanced Menu**

The Advanced Menu allows you to configure the settings of CPU, SDIO, USB, and other system devices.

#### $\triangleright$  Note

»*» Beware of that setting inappropriate values in items of this menu may cause system to malfunction.*

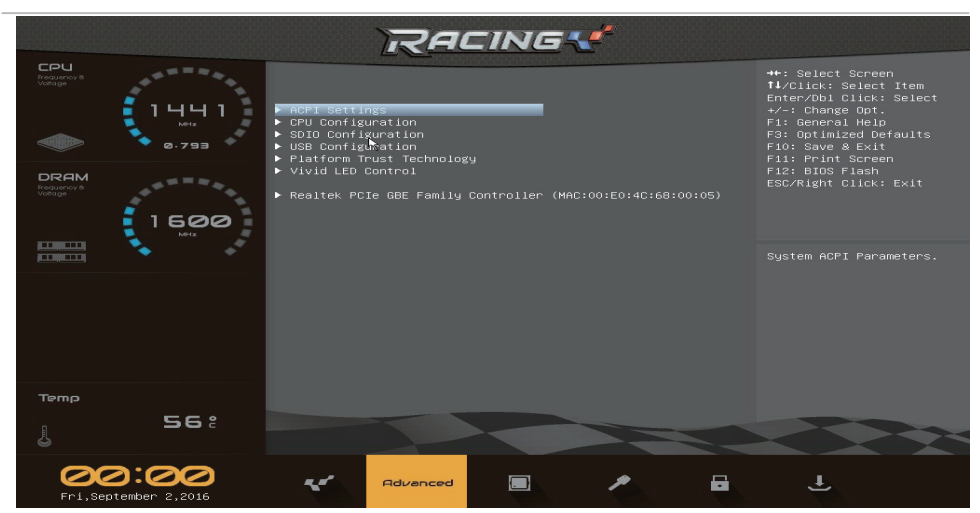

## **ACPI Settings**

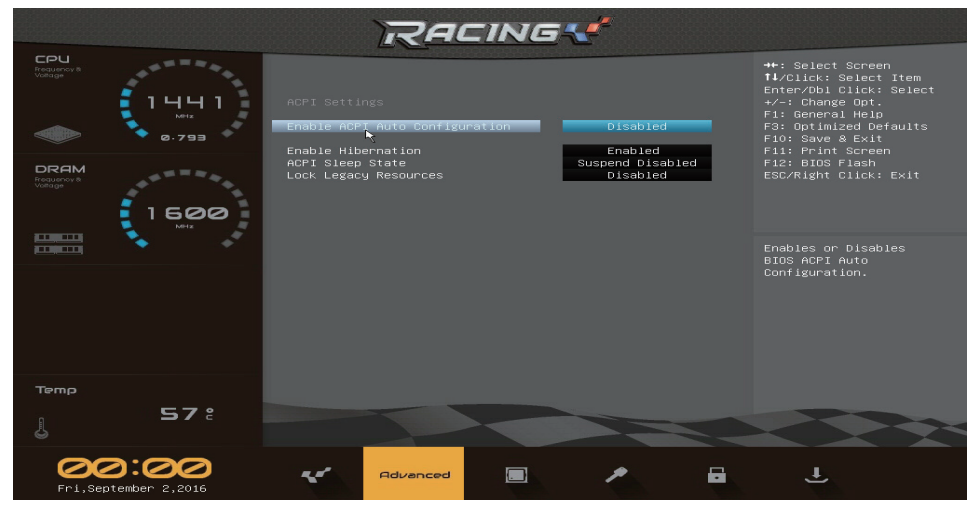

## **Enable ACPI Auto Configuration**

This item enables or disables BIOS ACPI auto configuration function. Options: Disabled (Default) / Enabled

## **Enable Hibernation**

This item enables or disables BIOS ACPI auto configuration. Options: Enabled (Default) / Disabled

## **ACPI Sleep State**

This item selects the highest ACPI sleep state the system will enter when the SUSPEND button is pressed.

Options: Suspend Disabled (Default)

### **Lock Legacy Resources**

The item enables or disables Lock of Legacy Resources. Options: Disabled (Default) / Enabled

## **CPU Configuration**

#### This item shows CPU Information

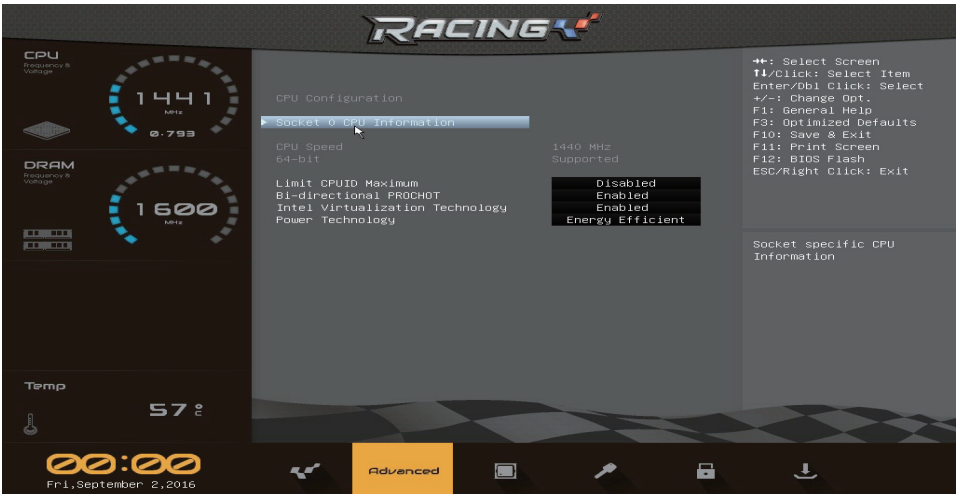

## **Socket CPU Information**

This item shows socket specific CPU information.

## **Limit CPUID Maximum**

This item disabled for Windows XP. Options: Disabled (Default) / Enabled

#### **Bi-directional PROCHOT**

When a processor thermal sensor trips (either core), the PROCHOT will be driven. If bi-direction is enabled, external agents can drive PROCHOT to throttle the processor. Options: Disabled (Default) / Enabled

#### **Intel Virtualization Technology**

When enabled, a VMM can utilize the additional hardware capabilitles provided by vanderpool technology.

Options: Enabled (Default) / Disabled

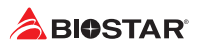

#### **Power Technology**

This item enable the power management features. Options: Energy Efficient (Default) / Disable / Custom

#### $\triangleright$  Note

»*» The following items appear only when you set the Power Technology to [Custom].*

#### **EIST**

This item enables or disables Intel speedstep. Options: Enabled (Default) / Disabled

## **Turbo Mode**

This item enables or disables Turbo Mode. Options: Enabled (Default) / Disabled

### **P-STATE Coordination**

This item Change P-STATE Coordination type. Options: HW\_ALL (Default) / SW\_ALL / SW\_ANY

#### **Package C State Iimit**

This item package C state limit. Options: C1 (Default) / C3 / C6 / C7

## **SDIO Configuration**

The item shows SDIO Configuration information.

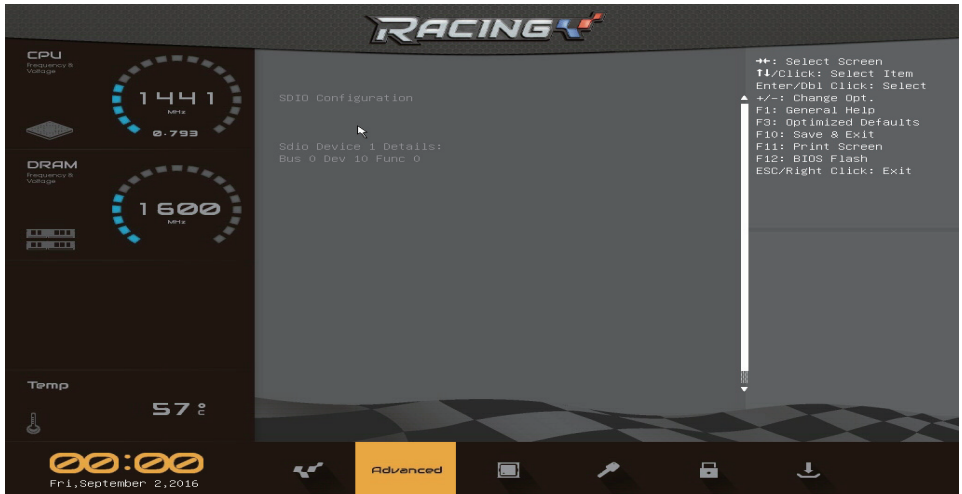

## **USB Configuration**

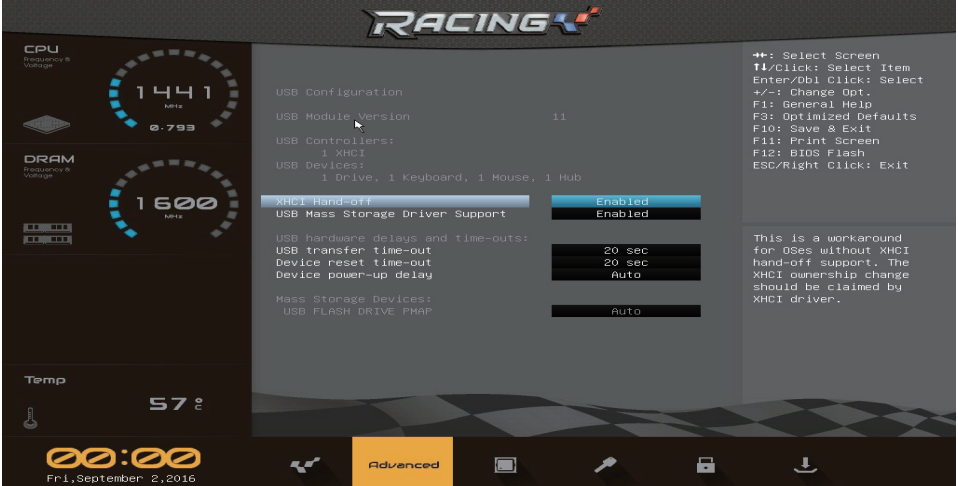

## **XHCI Hand-off**

This is a workaround for OSes without XHCI hand-off support. The XHCI ownership change should be claimed by XHCI driver.

Options: Enabled (Default) / Disabled

#### **USB Mass Storage Driver Support**

The item allows you to enable or disable USB Mass Storage Driver Support. Options: Enabled (Default) / Disabled

#### **USB transfer time-out**

The time-out value for Control, Bulk, and Interrupt transfers. Options: 20 sec (Default) / 1 sec / 5 sec / 10 sec

#### **Device reset time-out**

The item sets USB mass storage device Start Unit command time-out. Options: 20 sec (Default) / 10 sec / 30 sec / 40 sec

#### **Device power-up delay**

"Auto" uses default value: for a Root port it is 100ms, for a Hub port the delay is taken from Hub descriptor.

Options: Auto (Default) / Manual

#### $\triangleright$  Note

»*» The following items appear only when you set the Device power-up delay function to [Manual].*

#### **Device power-up delay in seconds**

Delay range is  $1 \approx 40$  seconds, in one second increments. Options: 5 (Default)

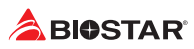

## **Platform Trust Technology**

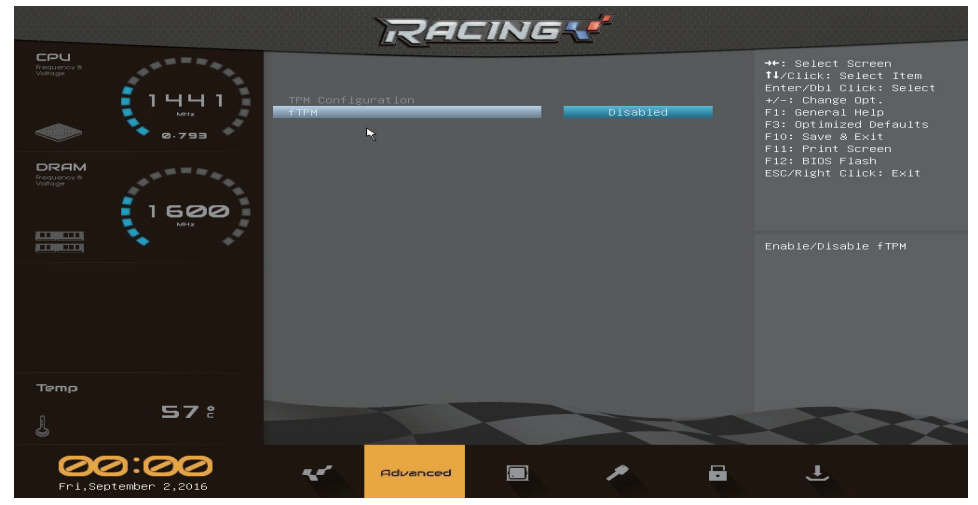

#### **fTPM**

This item enables or disables fTPM function. Options: Disabled (Default) / Enabled

## **Vivid LED Control**

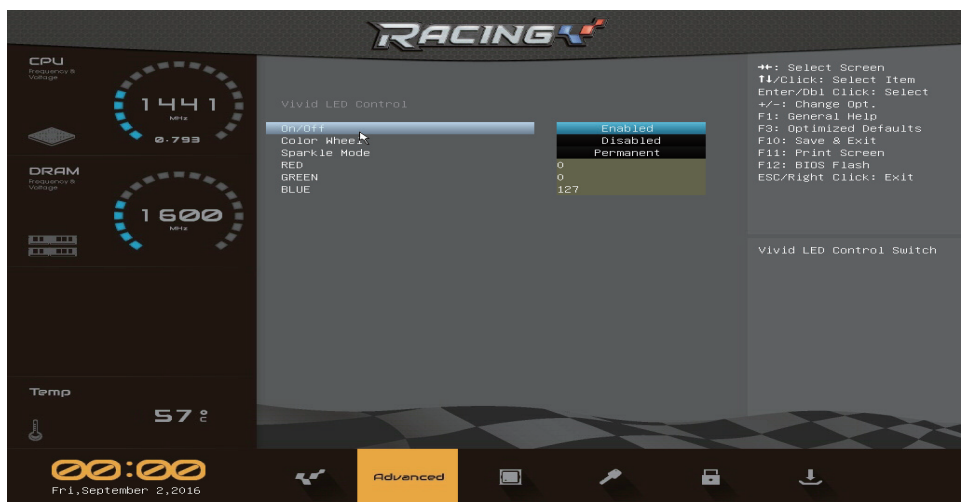

## **On/Off**

This item Vivid LED Control Switch. Options: Enabled (Default) / Disabled

#### **Color Wheel**

This item Vivid LED Color Wheel. Options: Disabled (Default) / Enabled

## **Sparkle Mode**

This item Vivid LED Sparkle Mode. Options: Permanent (Default) / Shine / Breathe

## **RED**

This item allows you to adjust the value for RED color model. Options: 0 (Default)

## **GREEN**

This item allows you to adjust the value for GREEN color model. Options: 0 (Default)

### **BLUE**

This item allows you to adjust the value for BLUE color model. Options:127 (Default)

## **Realtek PCIe GBE Family Controller**

The item shows Realtek PCIe GBE Family Controller information.

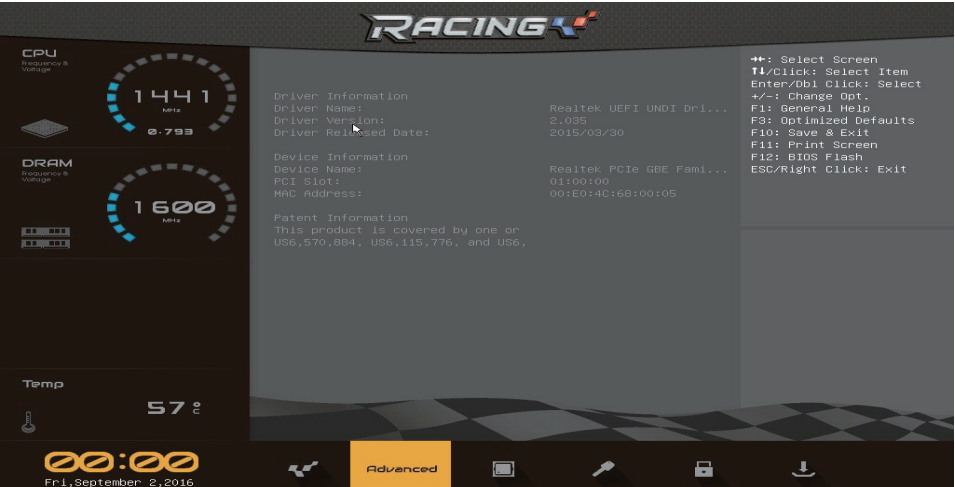

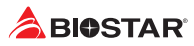

## **3. Chipset Menu**

The Chipset Menu allows you to configure the settings of onboard, North / South Bridge devices.

#### $\triangleright$  Note

»*» Beware of that setting inappropriate values in items of this menu may cause system to malfunction.*

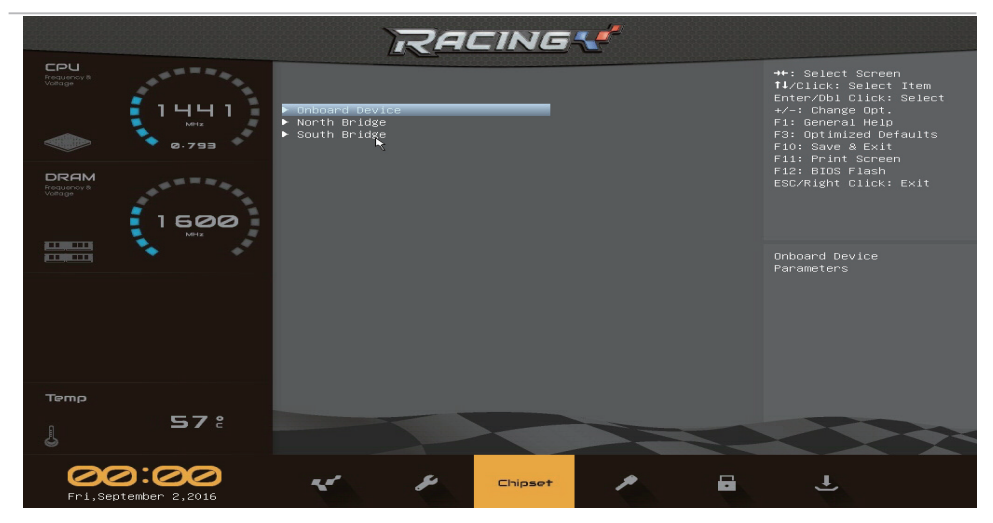

## **Onboard Device**

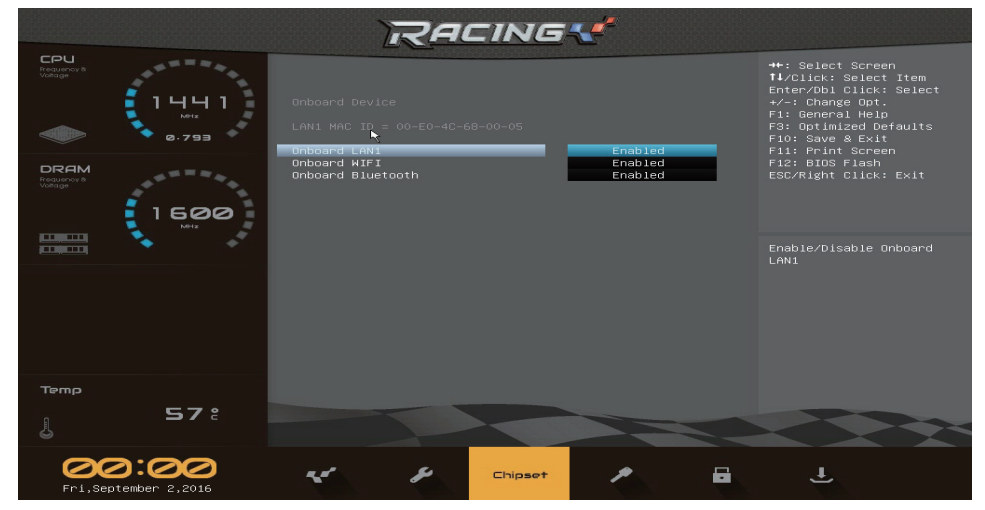

#### **Onboard LAN1**

This item enables or disables onboard LAN1. Options: Enabled (Default) / Disabled

## **Onboard WIFI**

This item enables or disables onboard WIFI. Options: Enabled (Default) / Disabled

## **Onboard Bluetooth**

This item enables or disables onboard Bluetooth. Options: Enabled (Default) / Disabled

## **North Bridge**

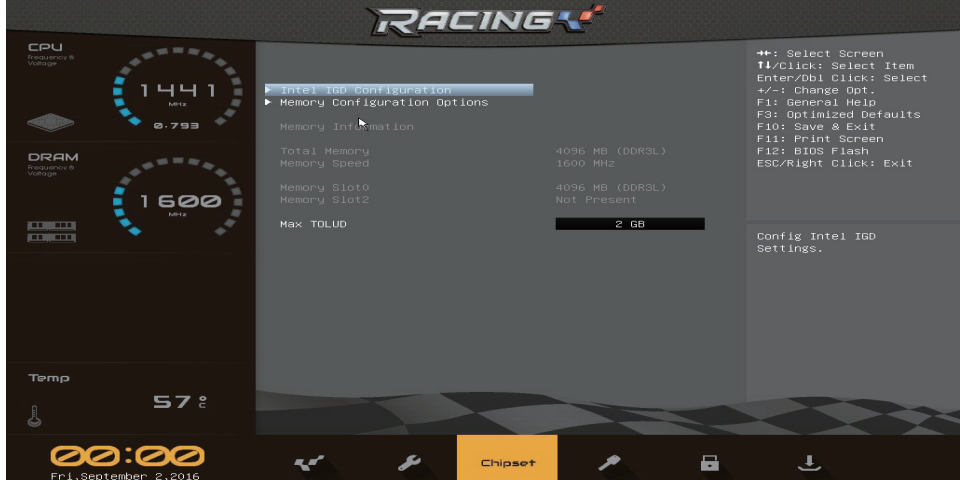

## **Intel IGD Configuration**

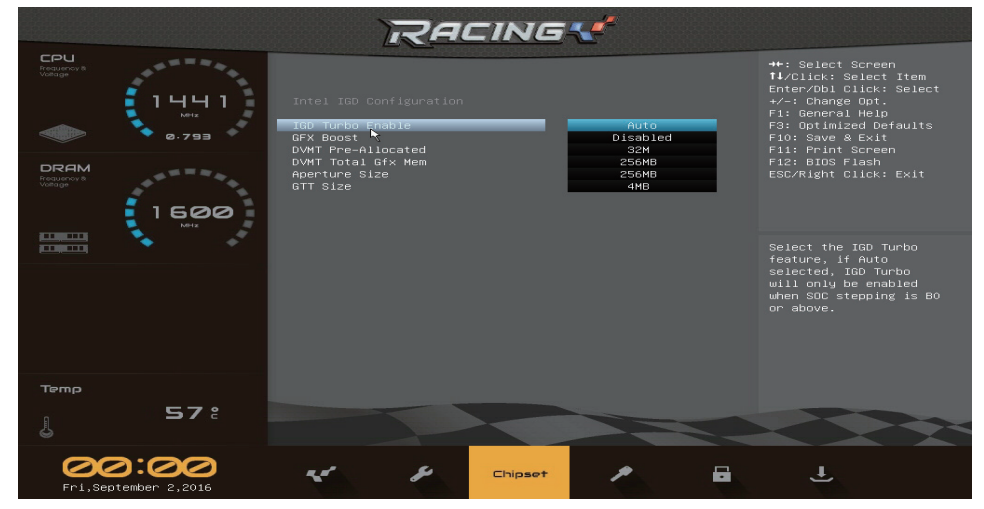

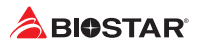

#### **IGD Turbo Enable**

Select the IGD Turbo feature, if auto selected, IGD Turbo will only be enabled when SOC stepping is B0 or above.

Options: Auto (Default) / Disabled / Enabled

#### **GFX Boost**

This item enables or disables GFX Boost. Options: Disabled (Default) / Enabled

#### **DVMT Pre-Allocated**

This item selects DVMT 5.0 Pre-Allocated (Fixed) Graphics Memory size used by the Internal Graphics Device.

Options: 32M (Default) / 64M / 96M / 128M / 160M / 192M / 224M / 256M / 288M / 320M / 352M / 384M / 416M / 448M / 480M / 512M

#### **DVMT Total Gfx Mem**

Select DVMT 5.0 total graphic memory size used by the internal graphics device. Options: 256MB (Default) / 128MB / Max

#### **Aperture Size**

The item allows you to select the Aperture Size. Options: 256MB (Default) / 128MB / 512MB

#### **GTT Size**

The item allows you to select the GTT Size. Options: 4MB (Default) / 2MB / 8MB

#### **Memory Configuration Options**

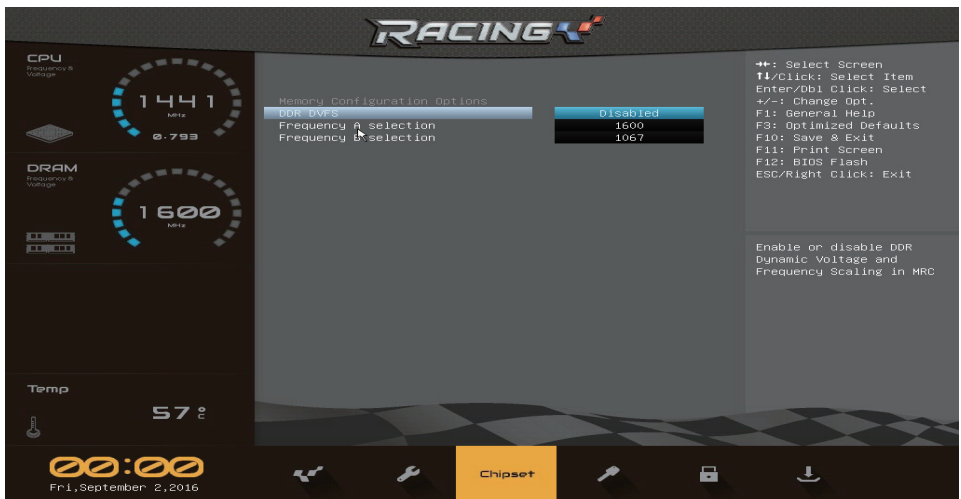

#### **DDR DVFS**

This item enables or disables DDR dynamic voltage and frequency scaling in MRC. Options: Disabled (Default) / Enabled

#### **Frequency A selection**

The item allows you to Frequency a selection. Options: 1600 (Default) / Auto / 800 / 1067 / 800 (SKU333) / 1000 (SKU333) / 1333 (SKU333) / 900 (SKU360) / 1800 (SKU360) / 933 (SKU373) / 1866 (SKU373)

#### **Frequency B selection**

This item option to select Frequency B selection (Min DDR DVFS Frequency). Options: 1067 (Default) / Auto / 800 / 800 (SKU333) / 1000 (SKU333) / 900 (SKU360) / 933 (SKU373)

## **Max TOLUD**

This item Maximum Value of TOLUD. Options: 2GB (Default) / Dynamic / 1GB / 1.25GB / 1.5GB / 1.75GB / 2.25GB / 2.5GB / 2.5GB / 2.75GB / 3GB

## **South Bridge**

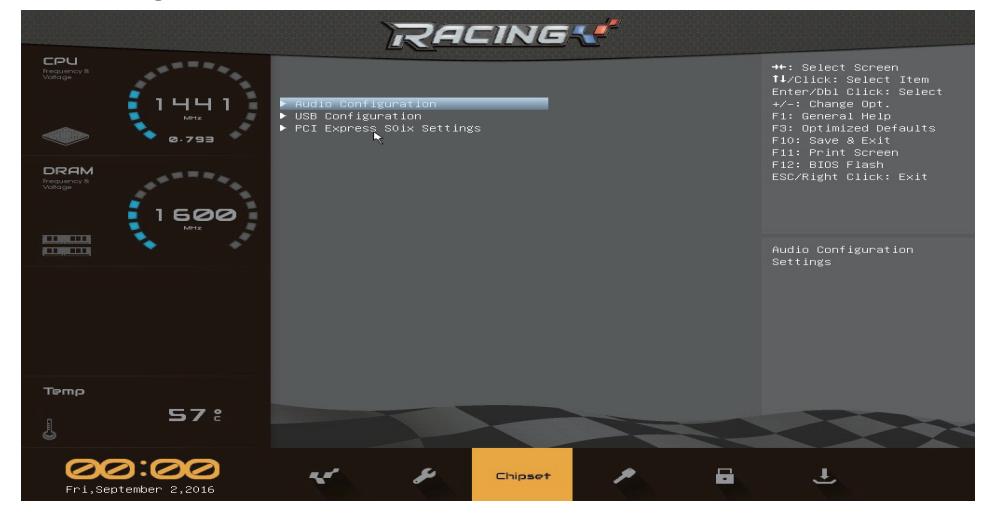

## **Audio Configuration**

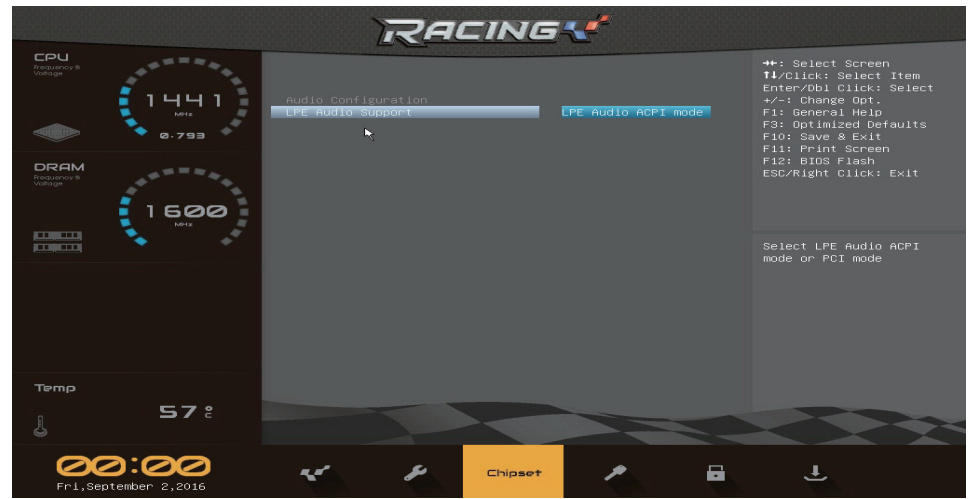

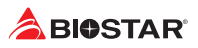

#### **LPE AUDIO Support**

This item select LPE AUDIO ACPI mode or PCI mode. Options: LPE Audio ACPI mode (Default) / Disabled / LPE Audio PCI mode

### **USB Configuration**

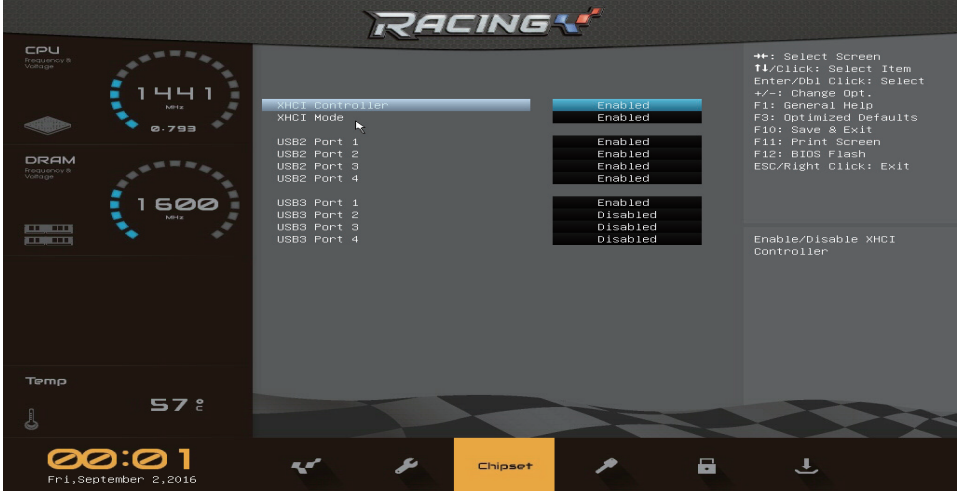

#### **XHCI Controller**

This item enables or disables XHCI Controller. Options: Enabled (Default) / Disabled

#### $\triangleright$  Note

»*» The following items appear only when you set the XHCI Controller function to [Enabled].*

#### **XHCI Mode**

This item mode of operation of XHCI Controller. Options: Enabled (Default) / Auto / Disabled / Smart Auto

#### **USB2 Port 1/2/3/4**

This item enables or disables USB Port 1/2/3/4. Options: Enabled (Default) / Disabled

#### **USB3 Port 1/2/3/4**

This item enables or disables USB Port 1/2/3/4. Options: Enabled (Default) / Disabled

## **PCI Express S0ix Settings**

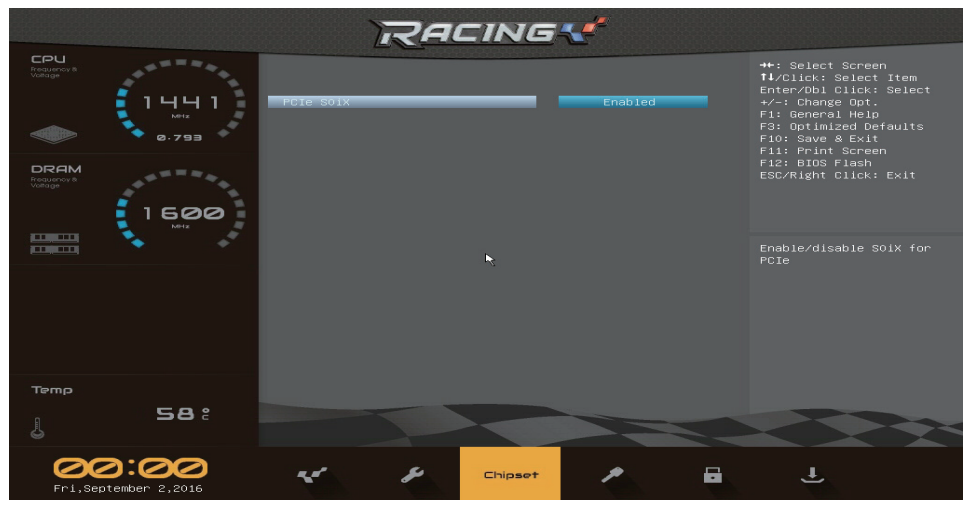

#### **PCIe S0IX**

This item enables or disables S0ix for PCIe. Options: Enabled (Default) / Disabled

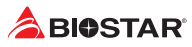

## **4. Security Menu**

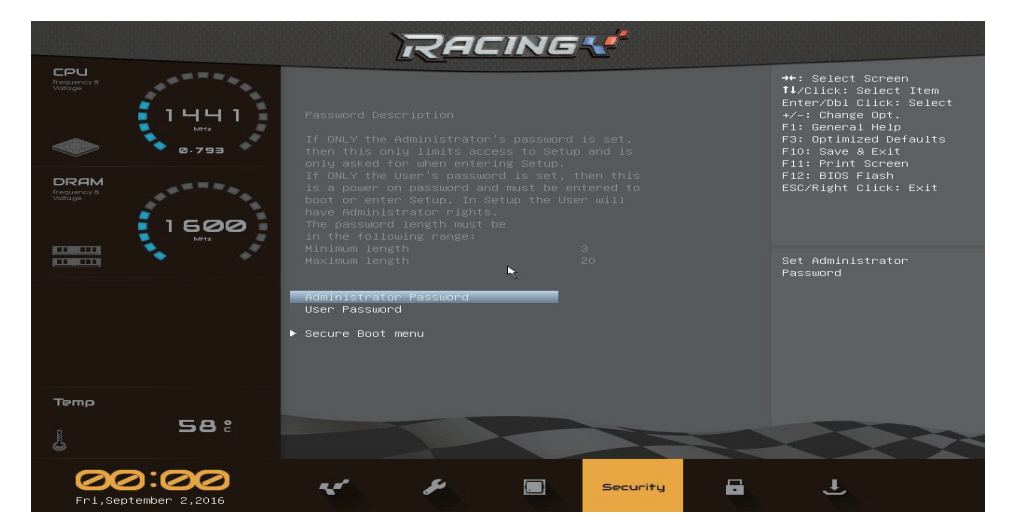

## **Administrator Password**

This item sets Administrator Password.

## **User Password**

This item sets User Password.

## **Secure Boot Menu**

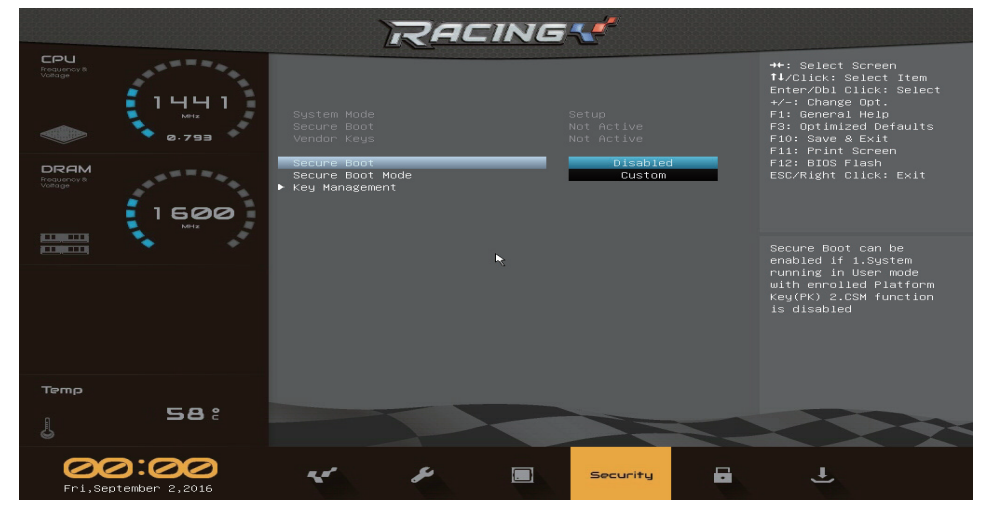

## **Secure Boot**

Secure Boot can be enabled if 1. System running in user mode with enrolled Platform Key(PK) 2.CSM function is disabled. Options: Disabled (Default) / Enabled

#### **Secure Boot Mode**

Secure Boot mode selector. 'Custom' mode enables users to change Image Execution policy and manage Secure Boot Keys.

Options: Custom (Default) / Standard

#### **Key Management**

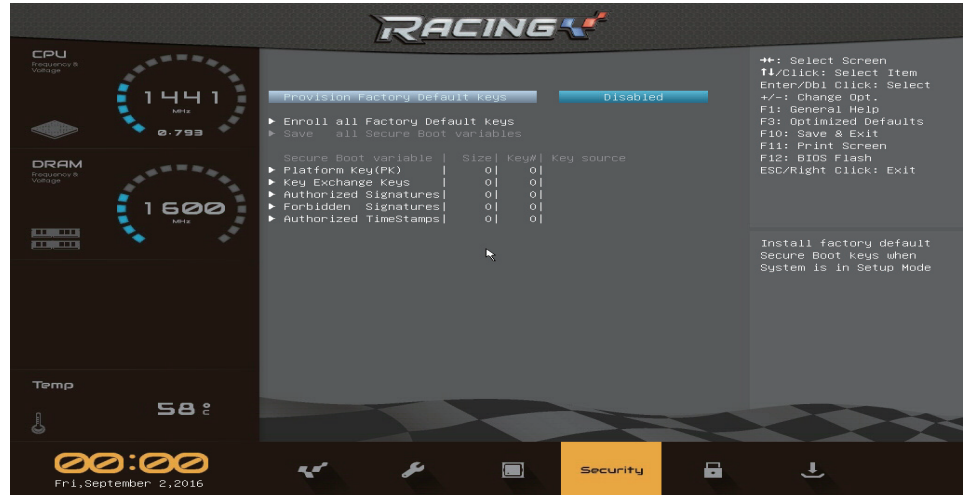

#### **Provision Factory Default Keys**

Install factory default Secure Boot Keys when system is in setup mode. Options: Disabled (Default) / Enabled

#### **Enroll all Factory Default Keys**

Force System to User Mode - install all Factory Default Keys(PK, KEK, , dbt, dbx). Change takes effect after reboot.

#### **Save all Factory Default Keys**

Save NVRAM content of all Secure Boot Variables to the files (EFI\_SIGNATURE\_LIST data format) in root folder on a target file system device.

#### **Platform Key (PK)**

Delete Key – Allows you to delete the PK file from your system. Set new Key – Allows you set new PK file.

#### **Key Exchange Keys**

Delete Key – Allows you to delete the KEK file from your system.

Set new Key – Allows you set new KEK file.

Append Key – Allows you append Var to KEK.

#### **Authorized Signature**

Delete Key – Allows you to delete the DB file from your system.

Set new Key – Allows you set new DB file.

Append Key – Allows you append Var to DB.

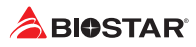

## **Forbidden Signatures**

Delete Key – Allows you to delete the DBX file from your system. Set new Key – Allows you set new DBX file.

Append Key – Allows you append Var to DBX.

#### **Authorized Timestamps**

Set new Key – Allows you set new DBT file.

Append Key – Allows you append Var to DBT.

## **5. Boot Menu**

This menu allows you to setup the system boot options.

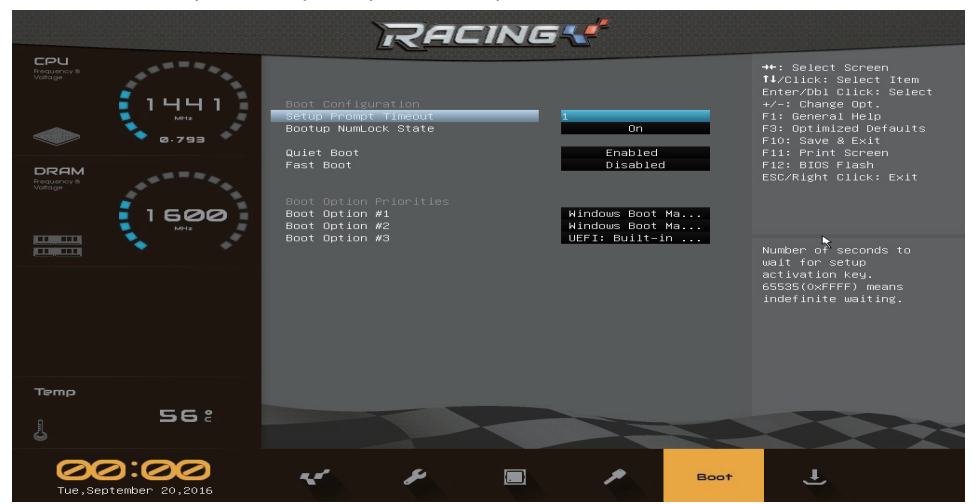

## **Setup Prompt Timeout**

This item sets number of seconds to wait for setup activation key. Options: 1 (Default)

## **Bootup NumLock State**

This item selects the keyboard NumLock state. Options: On (Default) / Off

## **Quiet Boot**

This item enables or disables Quiet Boot option. Options: Enabled (Default) / Disabled

## **Fast Boot**

This item allows you to enable/disable boot with initialization of a minimal set of devices required to launch active boot option. Has no effect for BBS boot options. Options: Disabled (Default) / Enabled

#### $\triangleright$  Note

»*» The following items appear only when you set the Fast Boot function to [Enabled]*

#### **SATA Support**

If last boot HDD device will be available in post. If all sata devices, all SATA devices will be available in OS and post.

Options: All Sata Devices (Default) / Last Boot HDD Only

#### **VGA Support**

If Auto, only install Legacy OpRom with Legacy OS and logo would NOT be shown during post. EFI driver will still installed with EFI.

Options: EFI Driver (Default) / Auto

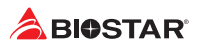

#### **USB Support**

If Disabled, all USB devices will NOT be available until after OS boot. If Partial Initial, specific USB port/device will NOT be available before OS boot. If Enabled, all USB devices will be available in OS and Post.

Options: Partial Initial (Default) / Full Initial / Disabled

#### **PS2 Devices Support**

If Disabled, PS2 devices will be skipped. Options: Enabled (Default) / Disabled

### **Network Stack Driver Support**

If Disabled, Network Stack Drivers will be skipped. Options: Disabled (Default) / Enabled

#### **Redirection Support**

If Disabled, Redirection function will be disabled. Options: Disabled (Default) / Enabled

## **Boot Option #1/#2/#3**

This item sets the system boot order. Options: Windows Boot Manager (MMC - DF4064) (Default) / UEFI: Built - in EFI Shell / Disabled

## **6. Exit Menu**

This menu allows you to load the optimal default settings, and save or discard the changes to the BIOS items.

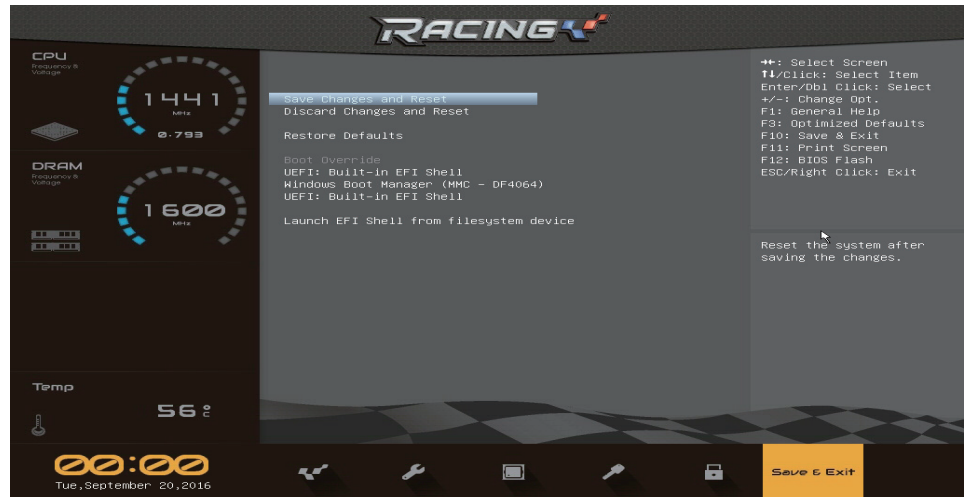

#### **Save Changes and Reset**

Reset the system after saving the changes.

#### **Discard Changes and Exit**

Reset system setup.

#### **Restore Defaults**

This item Restore / Load default values for all the setup options.

#### **UEFI: Built-in EFI Shell**

This menu allows you to save configuration and reset the UEFI items.

#### **Windows Boot Manager (MMC - DF4064)**

This menu allows you to save configuration and reset the Windows Boot Manager.

#### **Launch EFI Shell from filesystem device**

This item attempts to Launch EFI Shell application (Shell.efi) from one of the available filesystem devices.